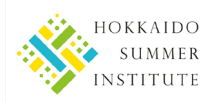

# **Application Guidance Notes for Hokkaido Summer Institute (HSI) 2021**

# **NOTE: Before applying, please read the application guidelines carefully.**

For current student applicants:

[https://hokkaidosummerinstitute.oia.hokudai.ac.jp/applications/current\\_students/](https://hokkaidosummerinstitute.oia.hokudai.ac.jp/applications/current_students/)

For non-student applicants: [https://hokkaidosummerinstitute.oia.hokudai.ac.jp/applications/non\\_students/](https://hokkaidosummerinstitute.oia.hokudai.ac.jp/applications/non_students/)

### **1. Preparation**

To apply online, the following items are required.

### **1) Your e-mail address to be registered**

 The e-mail address you use to register your account will automatically be used for any e-mail communications between you and the HSI Managing Section, therefore please ensure that it is an e-mail address that you check regularly and will not be deactivated.

### **2) Your application information**

Download a data entry form [EXCEL file] of your category\* on the application guidelines webpage and fill out the form. 
The Application Guidelines > 3. Application Documents > 1) Application Form

\*Categories: Overseas current students/ Current students in Japan

Overseas Non-students/ Non-students in Japan

Your application information in the form should be transcribed on the application webpage.

### **3) Your facial photo [JPEG file]**

# **4) Scanned copy of your application documents (certificates and passport/ID card) [PDF file]**

# **2. Account registration**

To apply for the Hokkaido Summer Institute program you will need to register an account at [https://hokkaidosummerinstitute.oia.hokudai.ac.jp/applications/admission.html.](https://hokkaidosummerinstitute.oia.hokudai.ac.jp/applications/admission.html) \*This webpage opens at 12:00 on the first day and closes at 17:00 on the last day of the application [pre-application for non-students] period. [JST]

- 1) Before entering your e-mail address in the form, read "9. Handling of Personal Information" in the application guidelines and tick "Yes" to indicate that you agree with our policies.
- 2) Enter your e-mail address and click "New Registration."
- 3) An e-mail regarding how to complete the account registration process will be sent to your e-mail address.
- 4) Access the URL in the e-mail to set up your account.

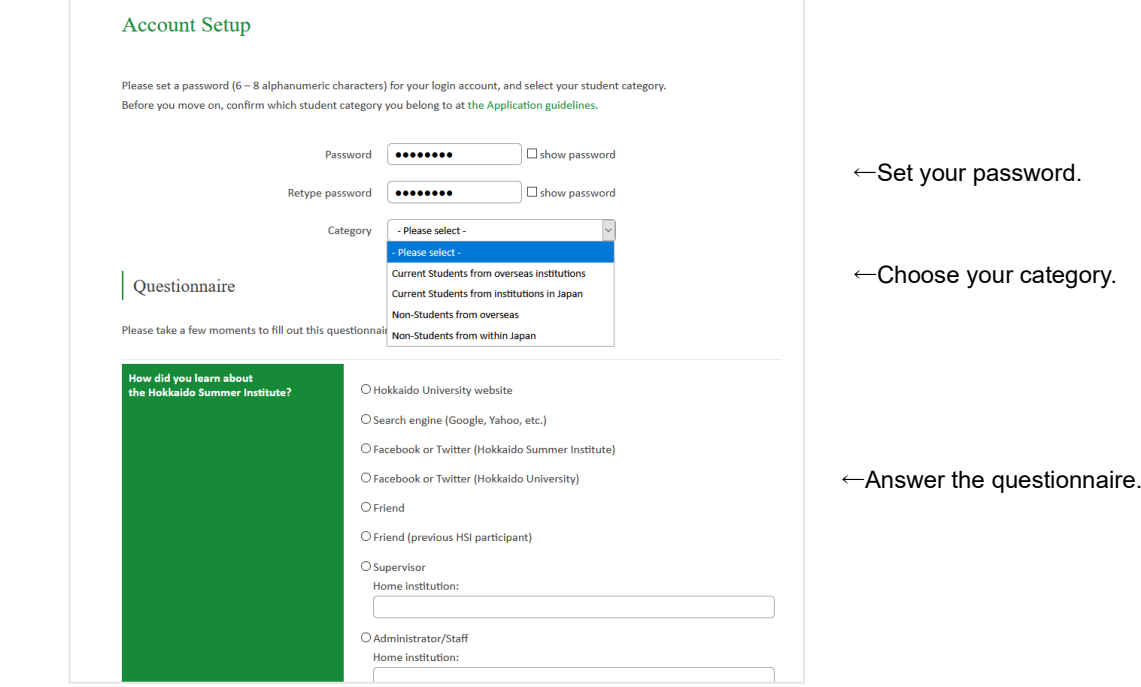

→**Click "Confirm" at the bottom of the webpage, and then your account registration is completed.**

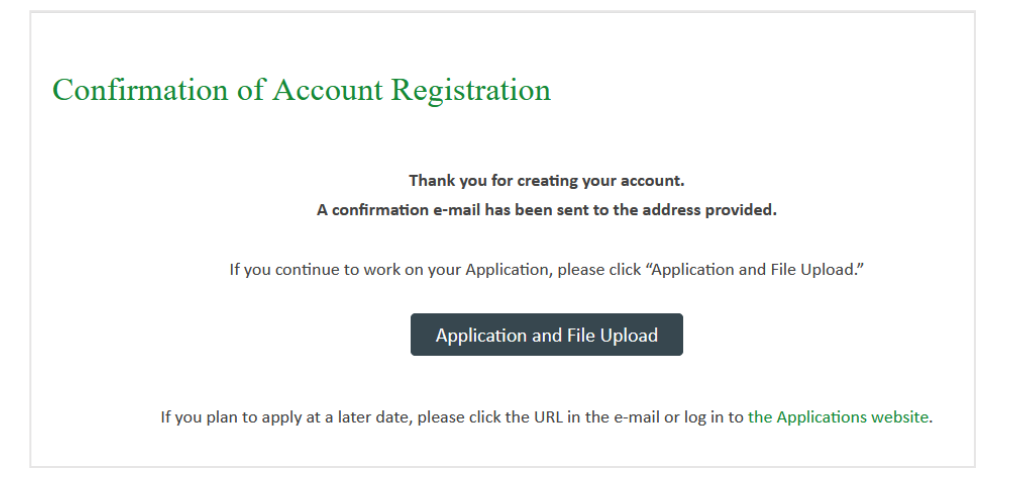

→**Click "Application and File Upload" to proceed to application.**

 **If you apply later, you can do so by logging in on the "Application for Admission" webpage.** <https://hokkaidosummerinstitute.oia.hokudai.ac.jp/applications/admission.html>

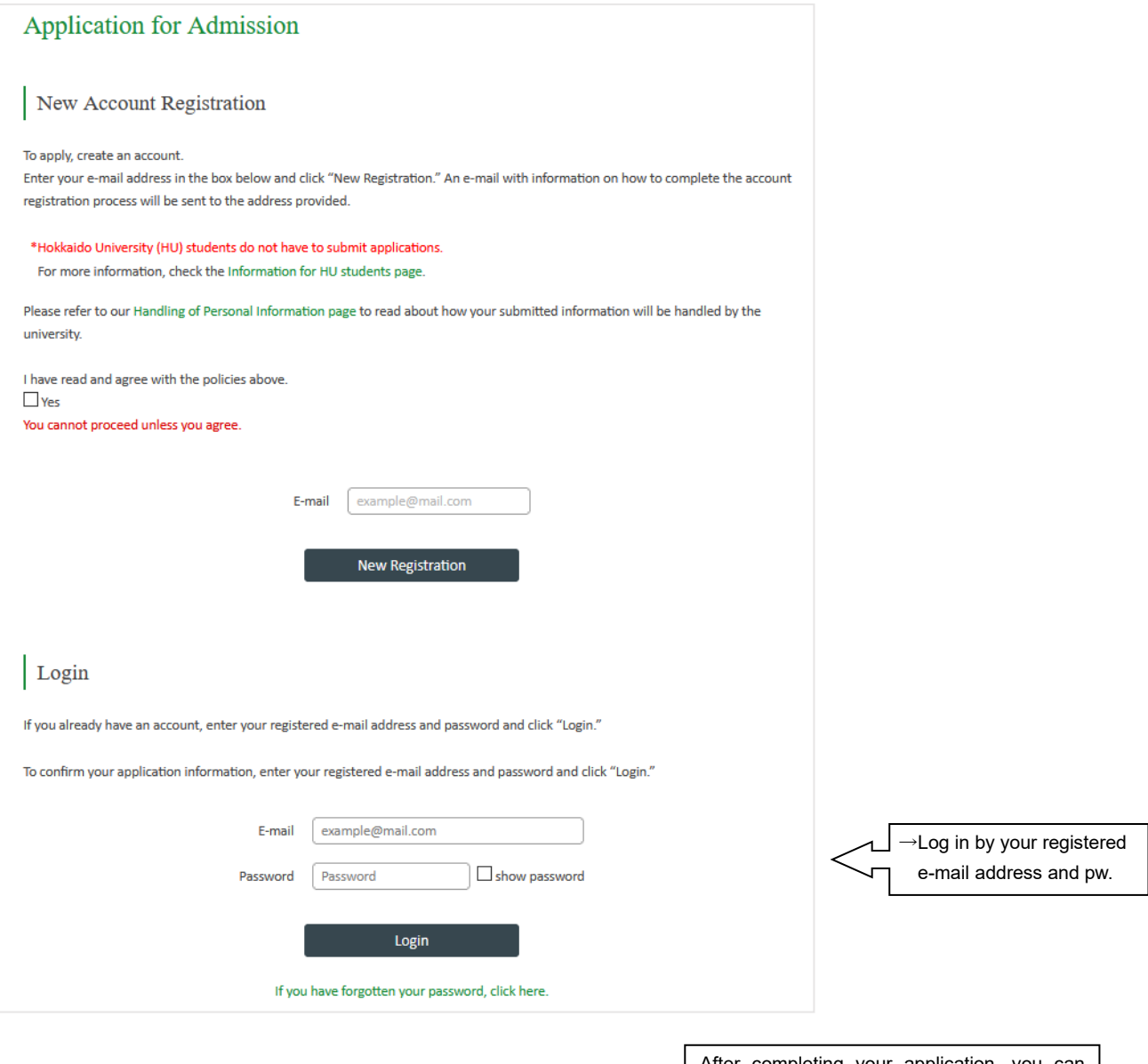

After completing your application, you can confirm your application information by logging in here.

# **3. Online Application**

# **STEP1 Enter information/ Select Courses**

Transcribe your application information of your data entry form in each field on the application webpage [STEP1.] Complete your information input within an hour. To secure more time or suspend your input, click "Save Temporarily" at the bottom of the webpage.

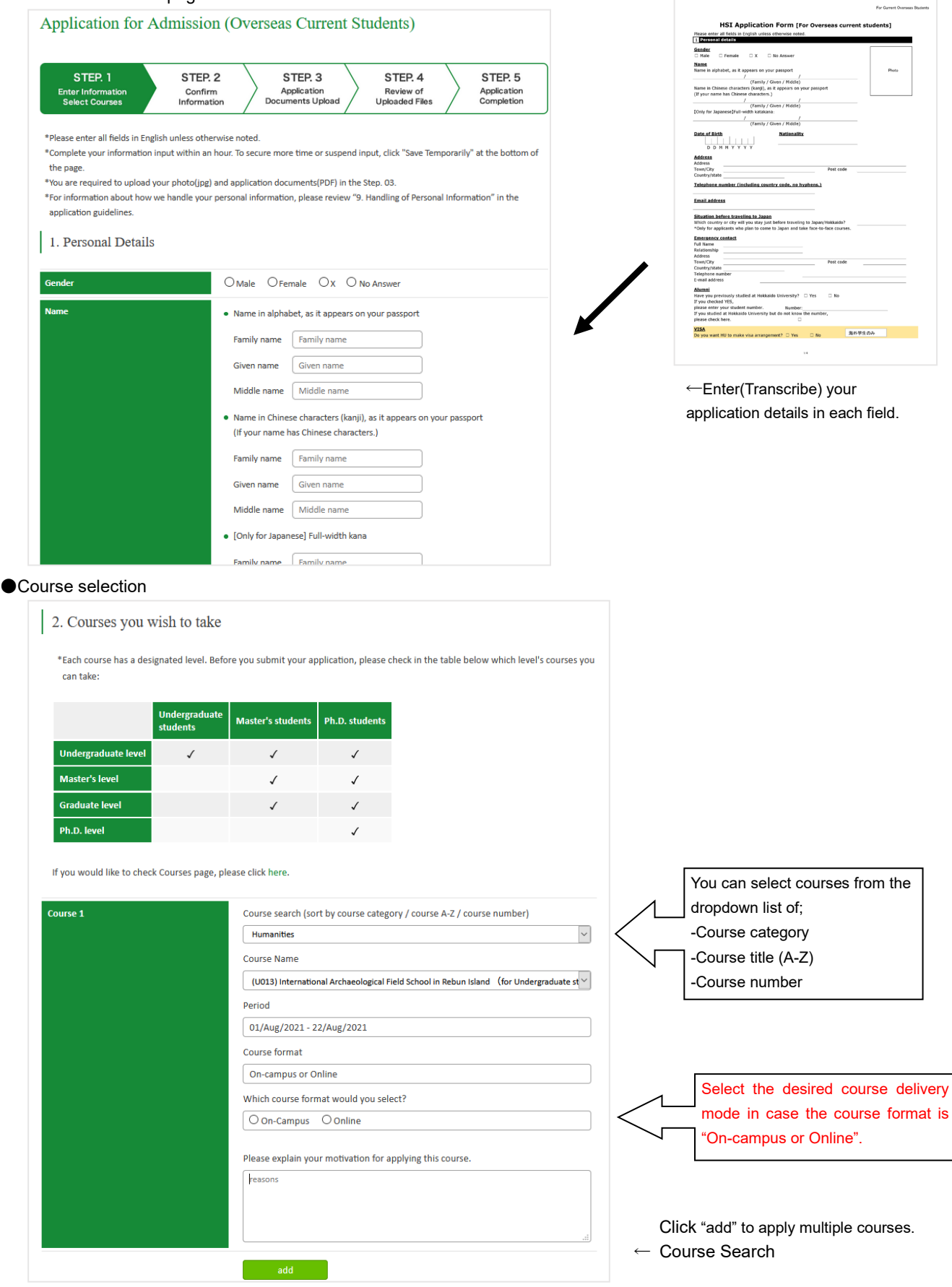

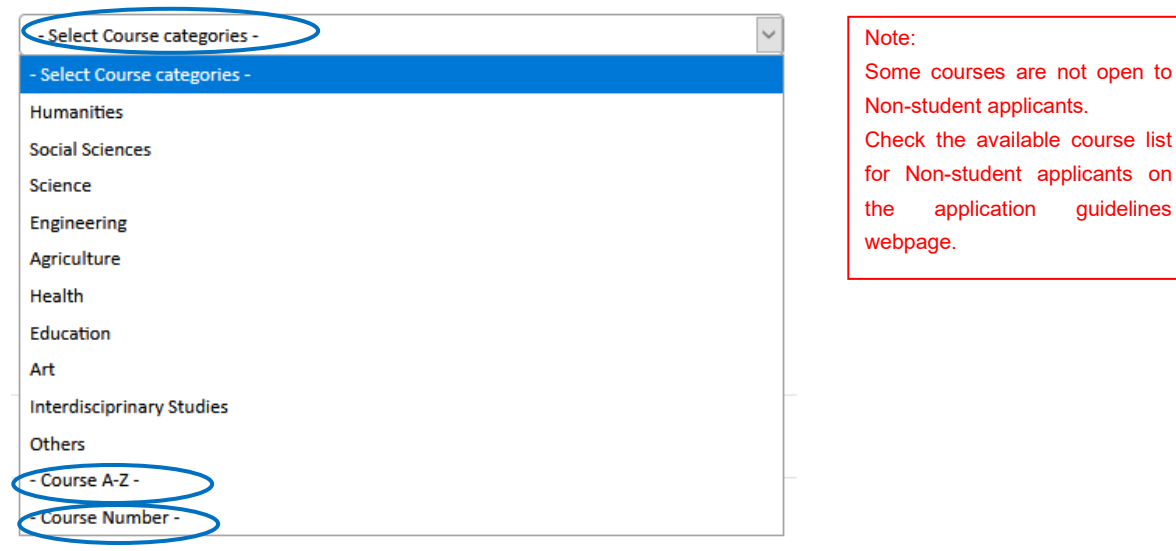

 →**Complete this section and click "Confirm" at the bottom of the webpage to proceed to the next step. To secure more time or suspend your input, click "Save Temporarily."**

### **STEP2 Confirm Information**

Confirm the information you have entered.

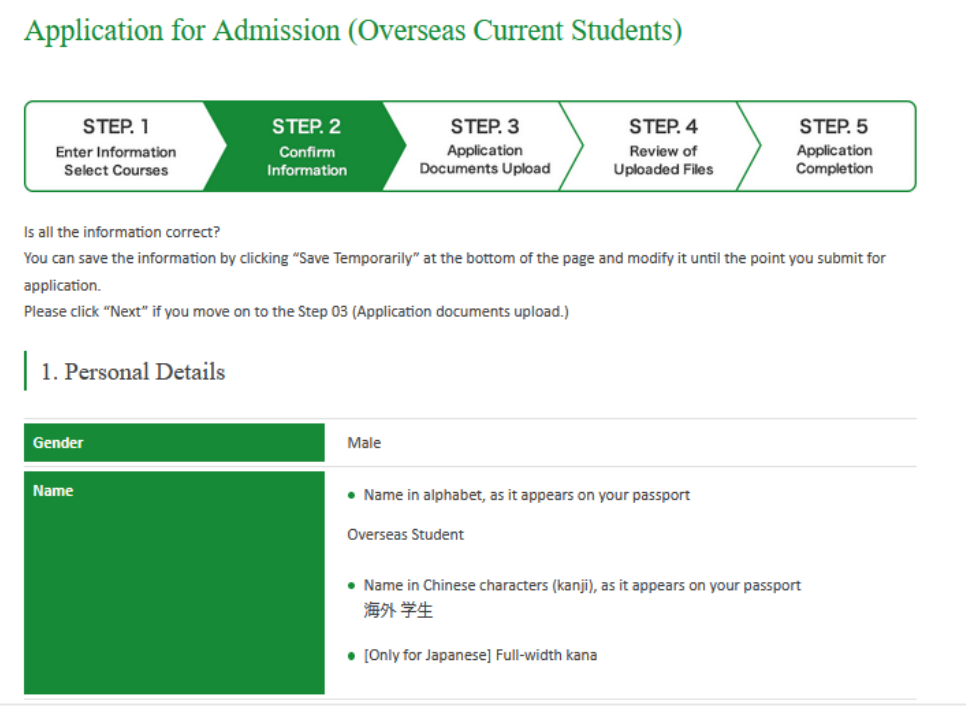

 →**After you have confirmed your application information, click "Next" at the bottom of the webpage to proceed to the next step.**

**To go back to STEP 1 webpage and modify your input, click "Prev."**

**To secure more time or suspend your input, click "Save Temporarily." You can modify it until the point you submit for application.**

# **STEP3 Application Documents Upload**

Upload the application documents prescribed in the application guidelines. If you do not have your passport at the time of application, it can be submitted at a later date.

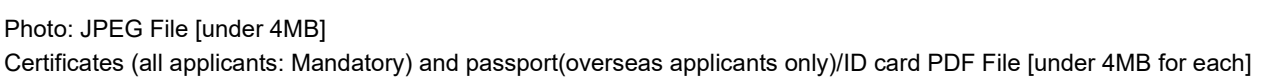

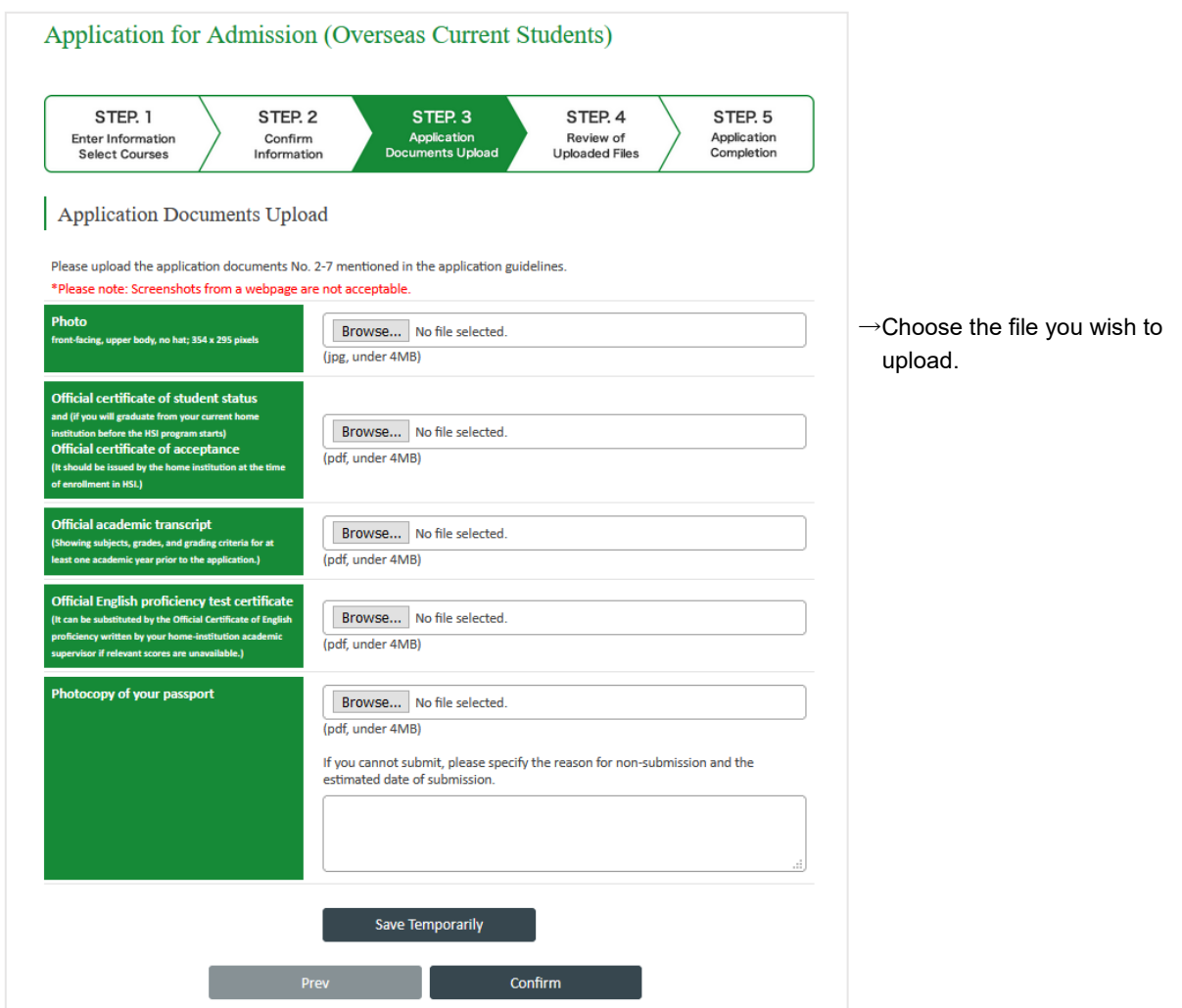

 →**After you have uploaded all documents, click "Confirm" at the bottom of the webpage to proceed to the next step.**

**To secure more time or suspend your input, click "Save Temporarily."**

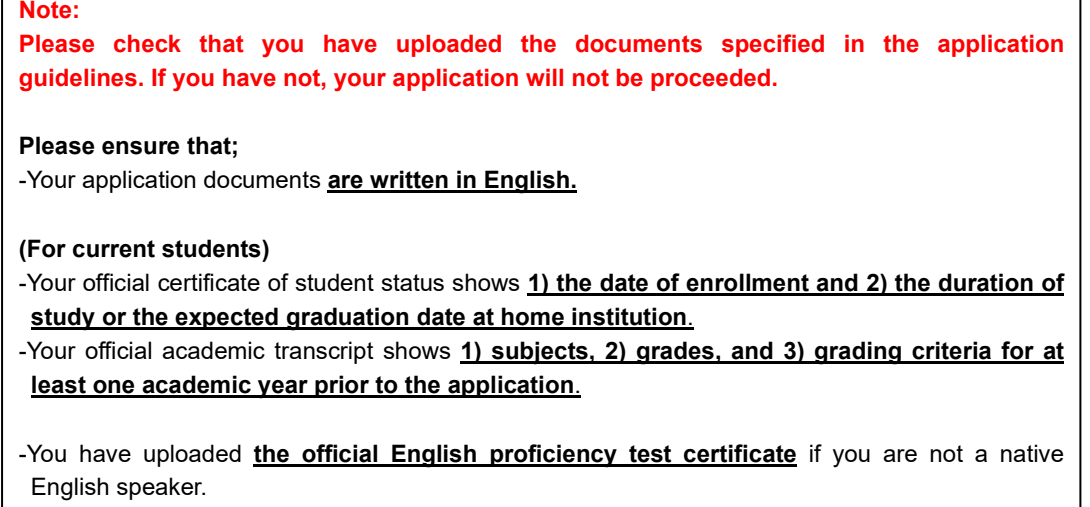

# **STEP4 Review of Uploaded Files**

Confirm the files you have uploaded.

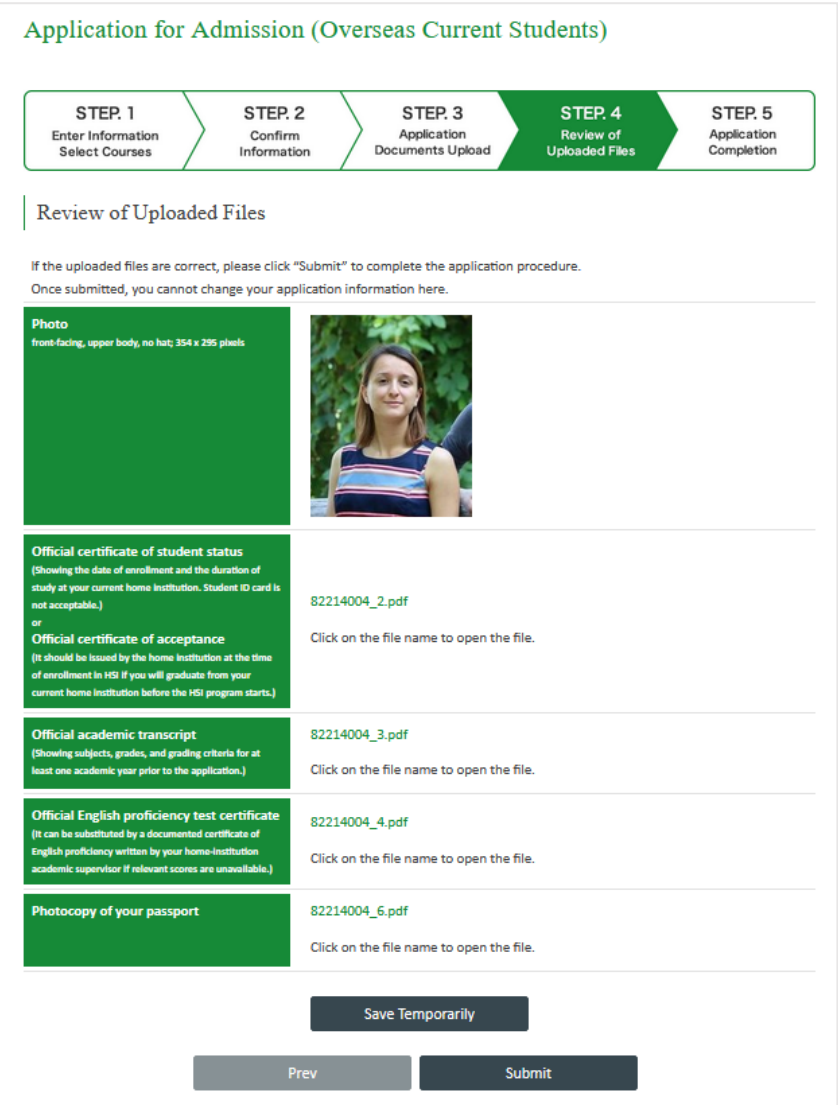

→**If the uploaded files are correct, click "Submit" to complete the application procedure.**

**Please note that you cannot change your application information on the application webpage once submitted. Confirm your application details carefully before clicking "Submit".**

### **STEP5 Application Completion**

Once your application has been completed, you will receive a confirmation e-mail.

**Please check your e-mail regularly as the HSI Managing Section (hokkaido\_summer@oia.hokudai.ac.jp) may contact you if there are any concerns regarding your application. Please note that your application may not be accepted if you do not respond to our inquiry.**

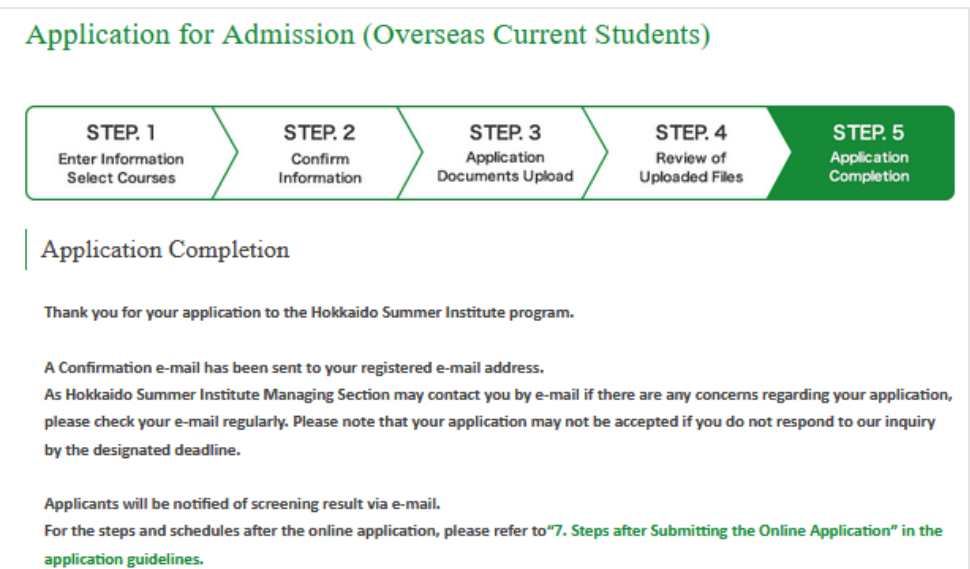

#### Note:

If you need to contact the HSI Managing Section about your application, please do so via your registered e-mail address at any stage of the application.

Your submitted documents can be viewed by logging in to the Applications website again.